## **How to Delete Group Adjustment Rates**

1. From **Card Fueling** module, click **Group Adjustment Rates** menu. The **Group Adjustment Rates** search screen will be displayed.

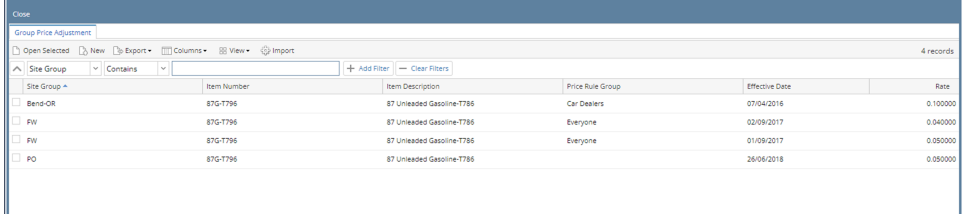

2. Select the record to be deleted. Click **Open Selected** toolbar button.

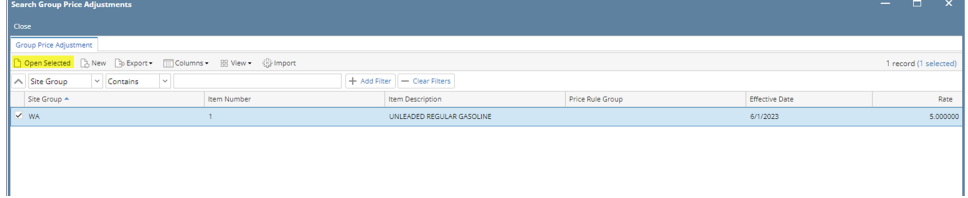

3. Click **Remove** grid button. Delete confirmation message will appear, click **Yes**. Multiple **Group Adjustment Rates** can be deleted at the same time.

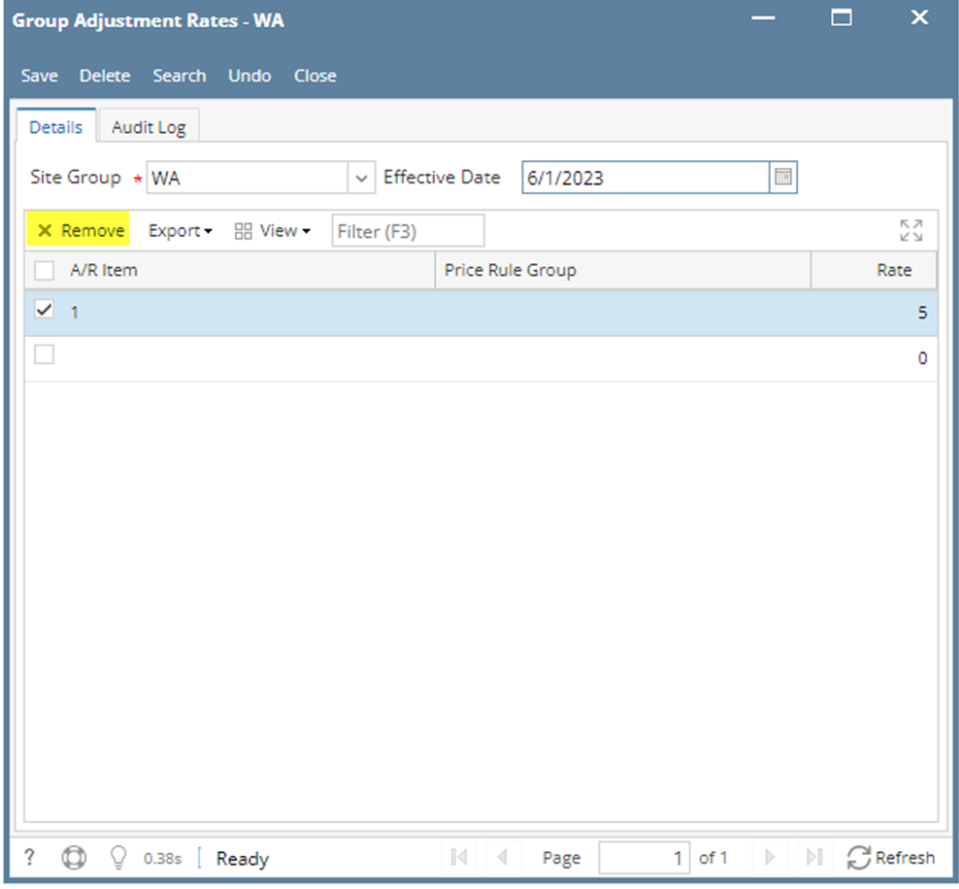

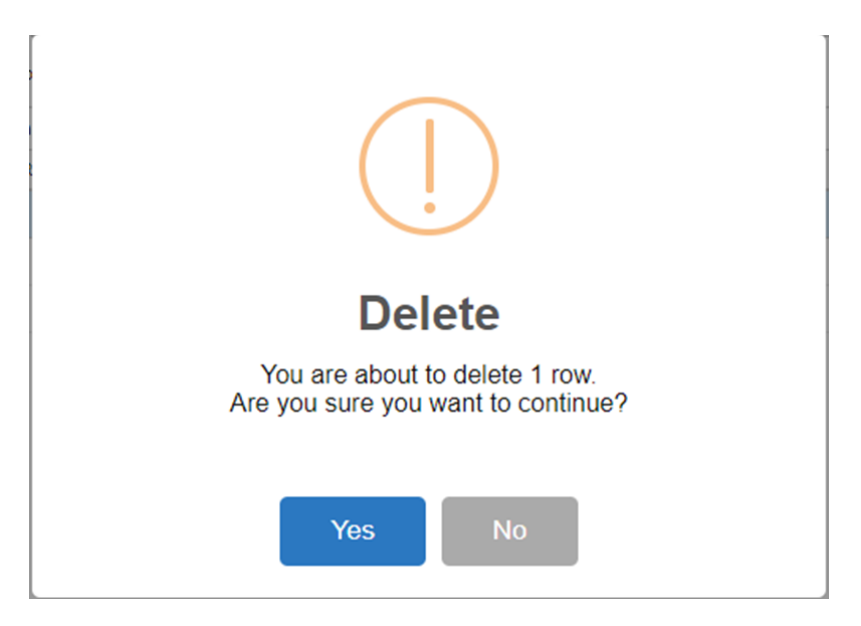

4. The delete confirmation message will be closed. On the **Group Adjustment Rates** screen, the entries will also disappear. Click **Save** toolbar button to save the changes.

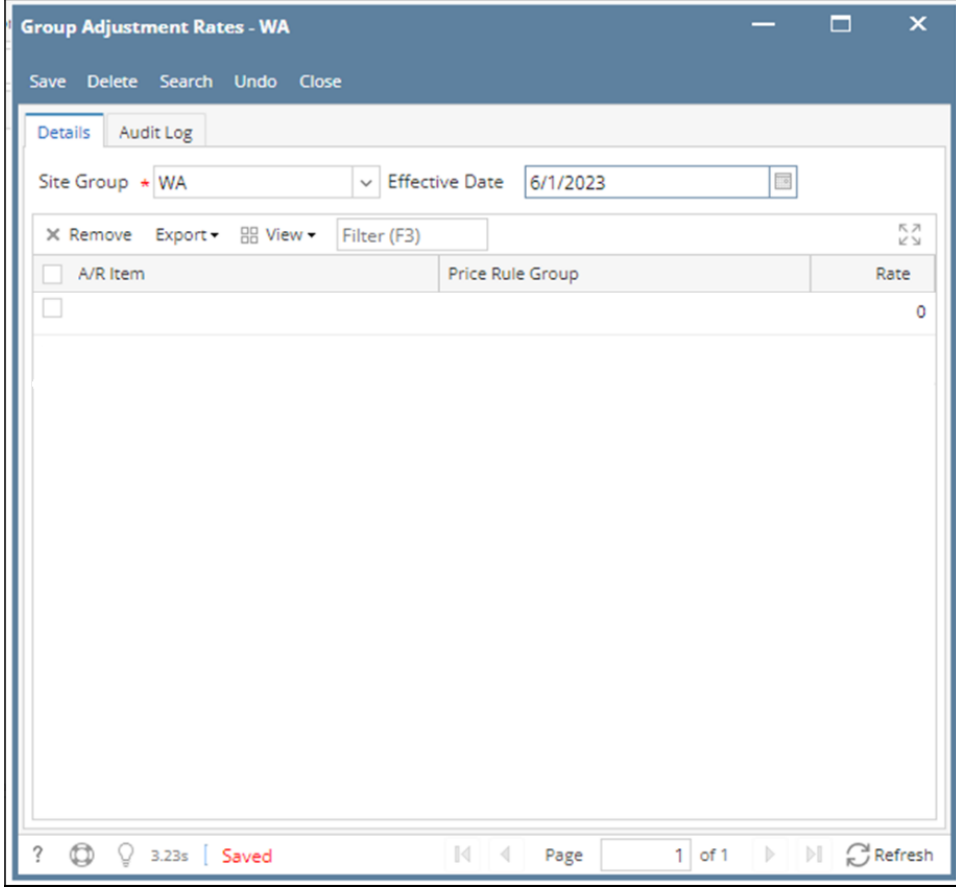

**Delete a Network via Delete toolbar button**

1. From **Card Fueling** module, click **Group Adjustment Rates** menu. The **Group Adjustment Rates** search screen will be displayed.

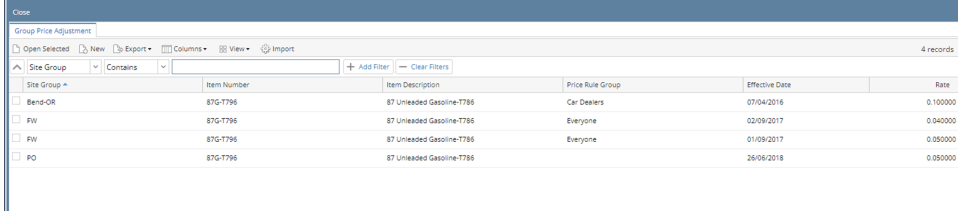

2. Select the record to be deleted. Click **Open Selected** toolbar button.

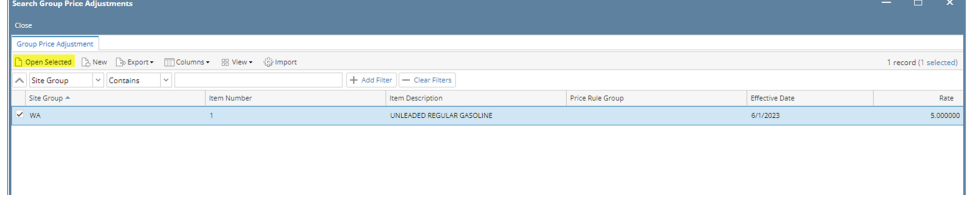

3. Click **Delete** toolbar button. Delete confirmation message will prompt, click **Yes** button. The **Group Adjustment Rates** screen will be closed.

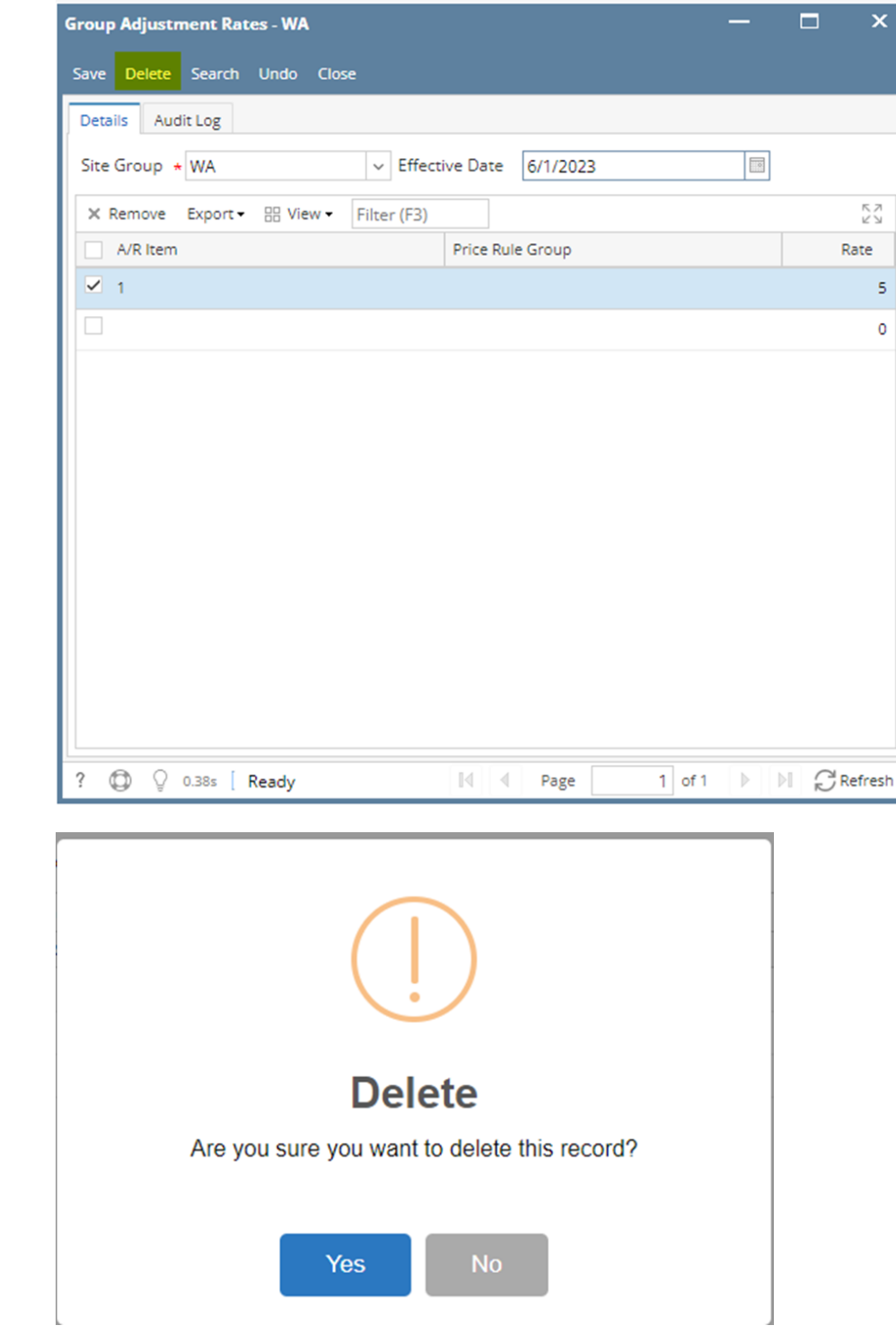